## **Het aantal geactiveerde bankkoppelingen controleren**

Bent u benieuwd hoeveel directe bankkoppelingen er voor uw organisatie geactiveerd zijn in Visma.net ERP? Hieronder leest u hoe u dit zelf kunt controleren.

● Ga naar Visma [Home.](https://home.visma.com/home) Log in met het e-mailadres van de hoofdcontactpersoon en het bijbehorende wachtwoord.

## **Bent u het wachtwoord vergeten?**

Na het invullen van het e-mailadres kunt u doorklikken naar het volgende scherm. Hier kunt u kiezen voor 'Wachtwoord vergeten?'. U krijgt dan een link toegestuurd waarmee u een nieuw wachtwoord kunt instellen.

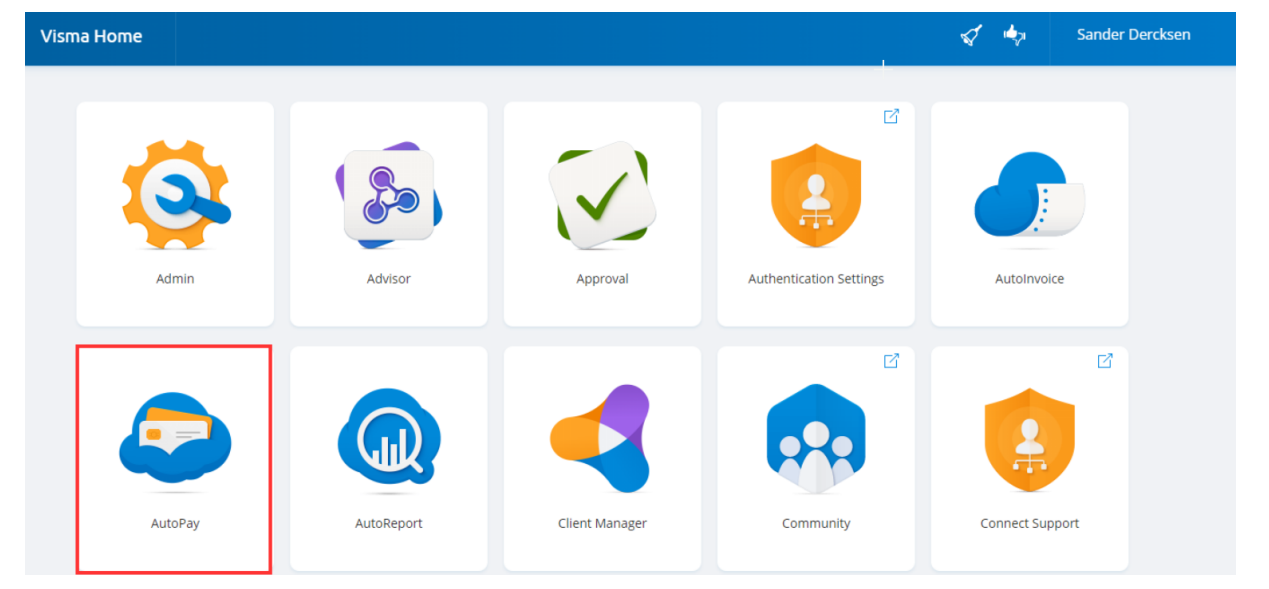

● Klik op **AutoPay**

## ● Klik op **Administratie**

U ziet standaard een overzicht met de bankkoppelingen voor de huidige geselecteerde administratie. Met behulp van het schuifje rechtsboven kunt u de bankkoppelingen van alle bedrijven bekijken waarvoor u de rechten heeft.

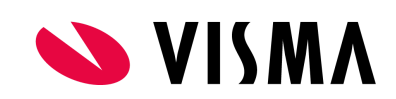

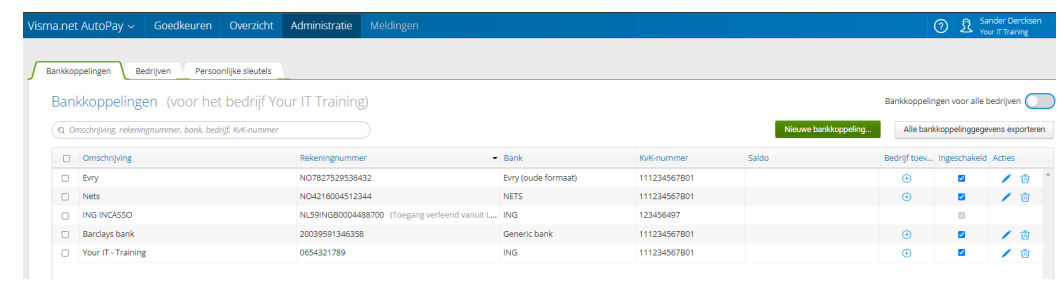

● Selecteer het potloodje van de rekening om het type ingestelde koppeling voor de desbetreffende bankrekening te bekijken.

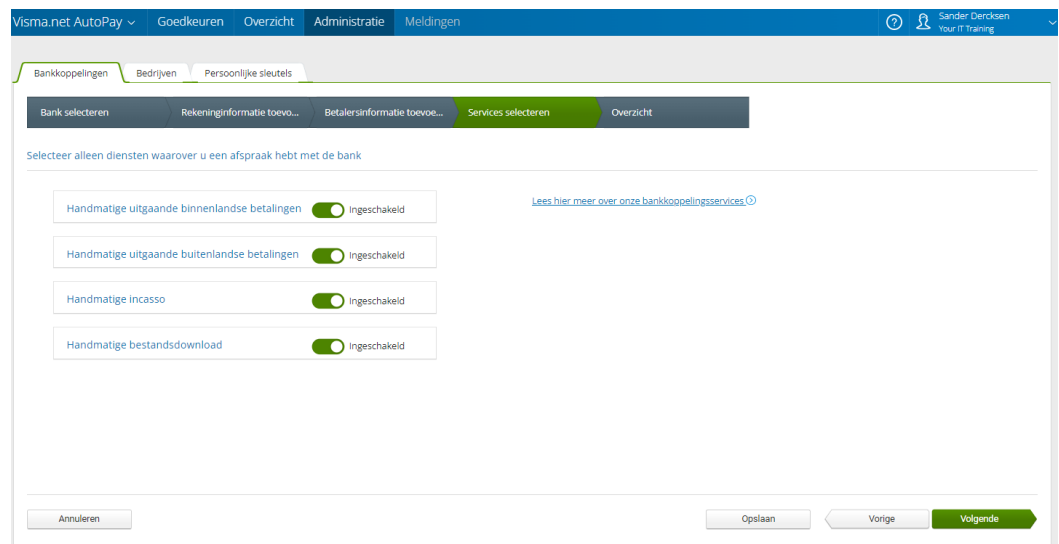

- Wilt u ook het type ingestelde koppeling voor een andere bankrekening bekijken? Selecteer dan opnieuw het tabblad **Services selecteren**.
- Kies voor **Annuleren.**
- Herhaal de stappen voor iedere rekening waarvan u het type ingestelde koppeling wilt bekijken

## Haalt u alles uit uw software?

U wilt uw software natuurlijk optimaal benutten. Wij helpen u daar graag bij met een uitgebreid trainingsaanbod. U kunt kiezen uit klassikale en online Visma.net ERP-cursussen voor zowel beginnende als ervaren Visma.net ERP-gebruikers.

Naar het overzicht van Visma.net [ERP-cursussen](https://nl.visma.com/erp/trainingen/)

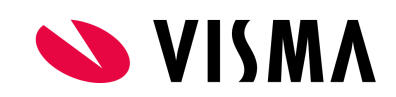